## **ΑΣΚΗΣΗ 1 - ΔΗΜΙΟΥΡΓΙΑ ΙΣΤΟΣΕΛΙΔΑΣ**

**1.** *Δημιουργήστε* στα έγγραφά μου έναν φάκελο με όνομα "**ΑΣΚΗΣΗ HTML**".

**2.** Δημιουργήστε ένα HTML αρχείο με ένα απλό TEXT editor (π.χ. notepad) και αποθηκεύστε το στον δίσκο του μηχανήματος

- 2.1 Ανοίξτε την εφαρμογή notepad
- 2.2 Αντιγράψτε και επικολλήστε στο νέο έγγραφο το παρακάτω κείμενο:

```
<html>
       <head>
          <title>My first HTML document</title>
       </head>
       <body>
          <p>Hello world!</p>
       </body>
</html>
```
2.3 Αποθηκεύστε το έγγραφο στον φάκελο που δημιουργήσατε με το όνομα **INDEX.html**

Προσοχή στο πεδίο **Αποθήκευση ως…** επιλέξτε **Όλα τα αρχεία(\*.\*)**

και στην **κωδικοποίηση** επιλέξτε **UTF-8**

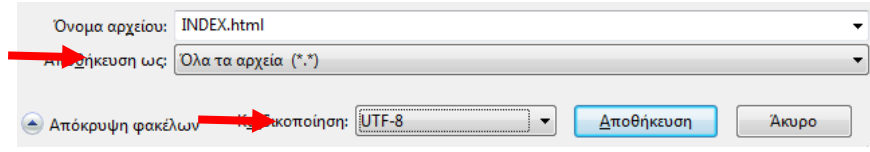

**3.** Παρατηρήστε ότι στον φάκελο έχει δημιουργηθεί μία ιστοσελίδα με το όνομα **index.htm**. Ανοίξτε την για να δείτε το περιεχόμενό της.

**4.** *Ανοίξτε* πάλι το αρχείο **INDEX.html** με το notepad και πληκτρολογήστε (ή αντιγράψτε και επικολλήστε) το παρακάτω κείμενο, σε τέτοιο σημείο ώστε να φαίνεται στην σελίδα σας, αντί του κειμένου «Hello world!»:

## **ΠΑΡΟΣ**

Η **Πάρος** είναι το τρίτο σε μέγεθος νησί των Κυκλάδων και βρίσκεται δυτικά της Νάξου, ενώ από τον Πειραιά απέχει 90 ναυτικά μίλια. Έχει έκταση 196,308 τετραγωνικά χιλιόμετρα και το μήκος των ακτών της είναι 118,5 χιλιόμετρα. Ο πληθυσμός του νησιού, κατά την απογραφή του 2011, είναι 13.710 κάτοικοι. Για περισσότερες πληροφορίες πατήστε εδώ.

**5.** Αλλάξτε και τον **τίτλο** της ιστοσελίδας από «My first HTML document» σε «ΠΑΡΟΣ»

**6.** Αποθηκεύστε το έγγραφο και ελέγξτε αν έγιναν οι αλλαγές.

**7.** Βρείτε, αποθηκεύστε στον φάκελο **ΑΣΚΗΣΗ HTML** μία φωτογραφία που να έχει σχέση με την Πάρο και **εισάγετε-ενσωματώστε** την στο έγγραφό σας με κεντρική στοίχιση ανάμεσα στην λέξη ΠΑΡΟΣ και το κείμενο .

```
Χρησιμοποιείστε τη σήμανση (tag) <IMG>. Παράδειγμα:
    <br><sub>2</sub><center>
                <IMG SRC="img1.gif" WIDTH="20" HEIGHT="36">
          </center>
    </p>
```
Αποθηκεύστε και ελέγξτε αν έγιναν οι αλλαγές.

Χρησιμοποιήστε την σήμανση (tag) <b></b> για να κάνετε τον τίτλο με έντονη γραφή.

Σε αυτό το σημείο η σελίδα σας πρέπει να είναι κάπως έτσι:

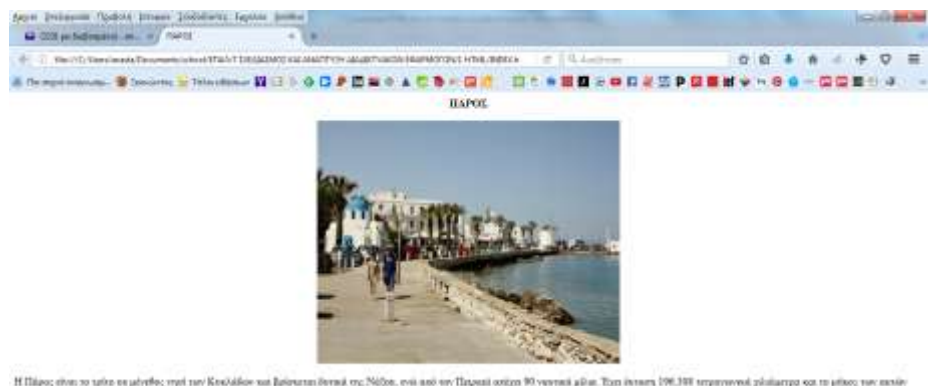

Hillips; she so ushe ee piyele; myi ne Kediddee xa Ipiyama iyesi ee; Niljea, cei aal ee Tingaal oxiga 90 varaal plan. Tiga iyaan 196,191 terpeywed plalampa so to pilot; yar axale.<br>re; siya 118,5 plalampa, O shabaaal; su va

**8.** Ανοίξτε πάλι τον πηγαίο κώδικα της σελίδας σας και κάνετε τις απαραίτητες αλλαγές έτσι ώστε η λέξη «*εδώ*» του κειμένου σας να ανοίγει μία ιστοσελίδα που να περιέχει πληροφορίες για την Πάρο.

Χρησιμοποιήστε την σήμανση:

```
<A href="http://www.something.gr">Σύνδεσμος 6</A>
```
**9.** Αποθηκεύστε τις αλλαγές σας και δοκιμάστε αν δουλεύει ο σύνδεσμος που φτιάξατε.

**10.** Κάνετε μορφοποιήσεις στο κείμενο όπως φαίνονται στο παρακάτω πλαίσιο:

Η **Πάρος** είναι το *τρίτο σε μέγεθος νησί των Κυκλάδων* και βρίσκεται δυτικά της Νάξου, ενώ από τον Πειραιά απέχει 90 ναυτικά μίλια. Έχει *έκταση 196,308 τετραγωνικά χιλιόμετρα* και το μήκος των ακτών της είναι 118,5 χιλιόμετρα. Ο πληθυσμός του νησιού, κατά την απογραφή του 2011, είναι 13.710 κάτοικοι. Για περισσότερες πληροφορίες πατήστε εδώ.

Μελετήστε τη χρήση των παρακάτω βασικών σημάνσεων μορφοποίησης:

<b>**Εντονο κείμενο (Bold)**</b>

<i>*Πλάγιο κείμενο (Italic text)*</i>

<u>Υπογραμμισμένο κείμενο (underlined text)</u>

<strike>Διακριτή γραφή(strikethrough text)</strike>

Η ιστοσελίδα σε αυτό το σημείο θα πρέπει να είναι κάπως έτσι…

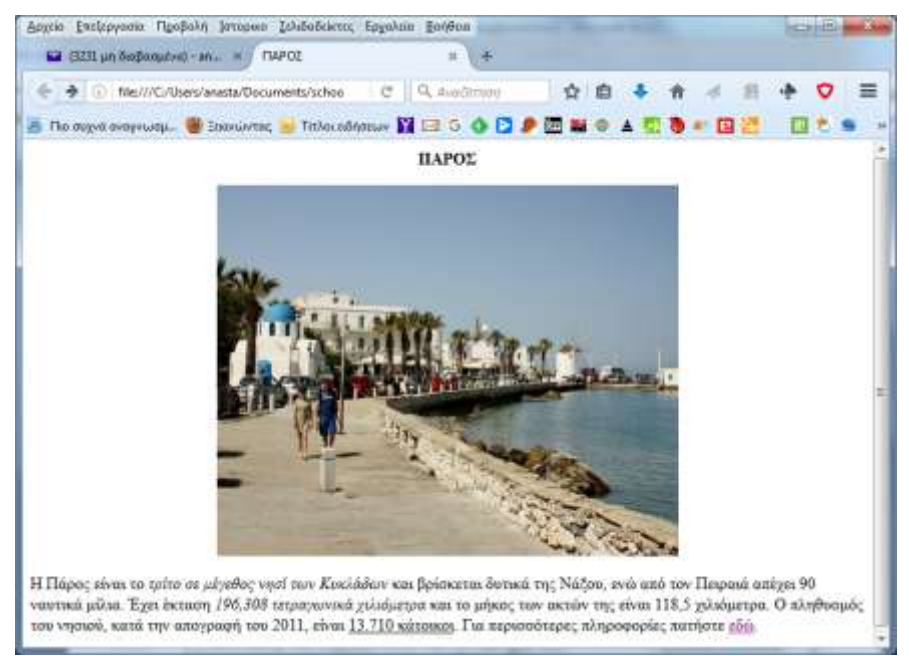

**11.** Με τον ίδιο τρόπο *δημιουργείστε* στον φάκελο σας μία ιστοσελίδα με εικόνες της Πάρου, με όνομα "**Paros.html**".

**12.** Προσπαθήστε να *δημιουργήσετε* στην πρώτη ιστοσελίδα «**index.html**» μία υπερσύνδεση στην εικόνα που να ανοίγει το αρχείο "**Paros.htm**".

Χρησιμοποιήστε τις παρακάτω σημάνσεις:

```
<br> <math>p</math><a href="Paros.html">
  <img border="0" alt="Δειτε και άλλες εικόνες…" src="paros.jgp" width="100" 
height="100">
             </a>\langle/p>
```
## **ΑΣΚΗΣΗ 2 – Εισαγωγή βίντεο**

▶ Κοινή χρήση

**1.** Βρείτε στο YouTube ένα βίντεο σχετικό με την Πάρο…

**2.** Πατήστε στον σύνδεσμο ΚΟΙΝΗ ΧΡΗΣΗ

- Ενσωμάτωση **3.** Μετά επιλέξτε ενσωμάτωση
- **4.** Αντιγράψτε τον κώδικα

```
(θα είναι της μορφής:
```

```
<iframe width="560" height="315"
```

```
src="https://www.youtube.com/embed/D1PyjOBm-Jc" frameborder="0"
```
allowfullscreen> </iframe>)

Επικολλήστε τον στον πηγαίο κώδικα της σελίδας σας (κατά προτίμηση μετά το κείμενο).

```
5. Αποθηκεύστε και δείτε το αποτέλεσμα.
```
## **Κινούμενο κείμενο και Κινούμενες εικόνες**

**6.** Στον παρακάτω σύνδεσμο μπορείτε να φτιάξετε πιο εντυπωσιακές κινούμενες εικόνες με κείμενο. <http://www.tagxedo.com/app.html>

**7.** Κάνετε κλικ στον παρακάτω σύνδεσμο για να δείτε περί τίνος πρόκειται… <http://www.tagxedo.com/gallery.html>

Στην επιλογή <sup>Load ...</sup> στο πεδίο «Enter Text» πληκτρολογείτε τις λέξεις που θέλετε να περιλαμβάνει η εικόνα σας και μετά κάνετε κλικ στο «Submit»

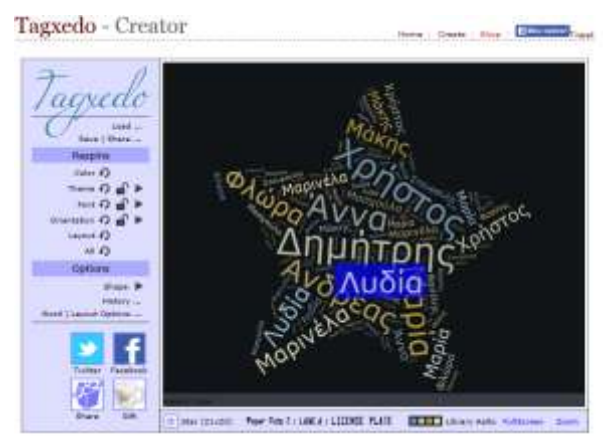

Στην επιλογή <sup>shape</sup> μπορείτε να αλλάξετε το σχήμα της εικόνας

Οι υπόλοιπες επιλογές αφορούν το χρώμα, τη μορφή, τον προσανατολισμό των λέξεων, κάνετε τις δικές σας επιλογές.

Για να αποθηκεύσετε την εικόνα σας πατήστε στην επιλογή

Θα σας εμφανιστεί η διπλανή εικόνα.

Στην καρτέλα **Image** μπορείτε να κάνετε αποθήκευση αυτού που φτιάξατε ως Εικόνα στον υπολογιστή σας.

Στην επιλογή **Web**, αν θέλετε συμπληρώστε τα πεδία Username: και Submit Title: και πατήστε

Αυτό που φτιάξατε βρίσκεται στο λινκ που βρίσκεται στο πεδίο URL (Complete):

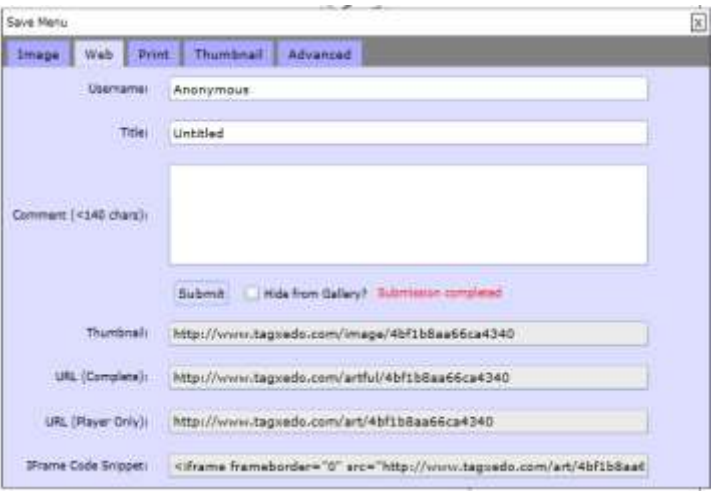

Μπορείτε να ενσωματώσετε την εικόνα που φτιάξατε στη σελίδα (αντιγράφοντας και επικολλώντας στο σημείο που θέλετε τον κώδικα στο πεδίο IFrame Code Snippet: ).